## "Bewitcher (V2.0)" Activation and Installation

- 1. Activate your copy of Bewitcher via Steinberg Download Assistant and Activation Manager (Note: If you are using the Steinberg eLicenser System via a hardware key or dongle, please refer to this website <a href="https://helpcenter.steinberg.de/hc/en-us/articles/360017146019">https://helpcenter.steinberg.de/hc/en-us/articles/360017146019</a> and this video <a href="https://www.youtube.com/watch?v=ftp6M5jVf0U">https://www.youtube.com/watch?v=ftp6M5jVf0U</a>.)
  - a. Open the latest version of Steinberg Download Assistant and enter Download Access Code

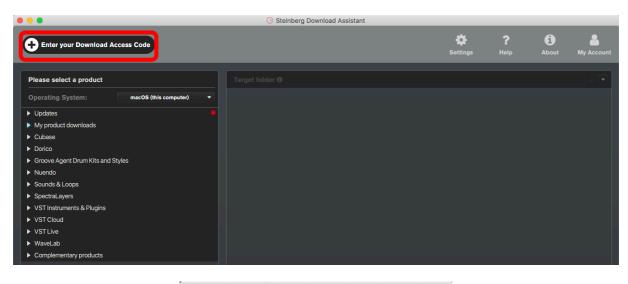

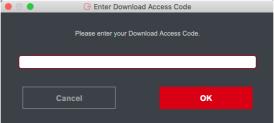

b. To activate your copy of Bewitcher, open the latest version of Steinberg Activation Manager where Bewitcher is now included under "All Products"

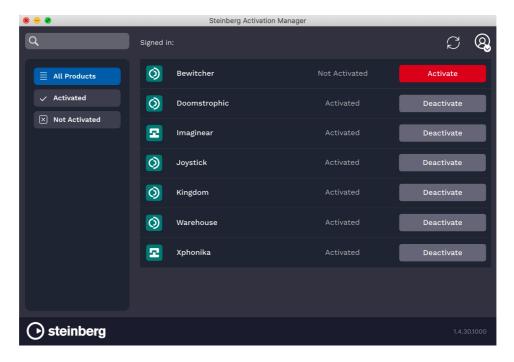

- c. Click "Activate"
  - This process is required when you try to use your copy in another computer.

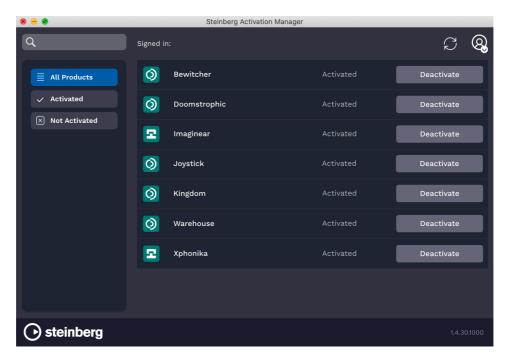

- 2. Download and unzip the file "OMF Bewitcher.zip"
- 3. Save all the contents of the folder "OMF\_Bewitcher" in your computer, Mac or Windows
  - a. VST Presets (filename: Bewitcher Presets.vstsound)
  - b. Samples (filename: Bewitcher.vstsound)
  - c. Activation and Installation (filename: Bewitcher Activation Installation.pdf)
  - d. License Agreement (filename: Bewitcher License EndUserAgreement.pdf)
  - e. Patch List (filename: Bewitcher PatchList.pdf)
  - f. Readme (filename: Bewitcher Readme.pdf)

(IMPORTANT) DO NOT CHANGE the filenames of the presets and samples, "Bewitcher Presets.vstsound" and "Bewitcher.vstsound"

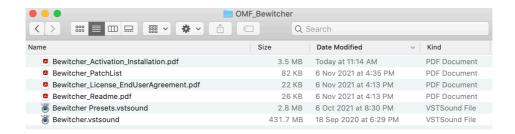

- 4. Install your copy of Bewitcher
  - a. Open the latest version of Steinberg Library Manager
  - b. Select the "Padshop" tab

c. All the libraries that are installed in your computer will show up.

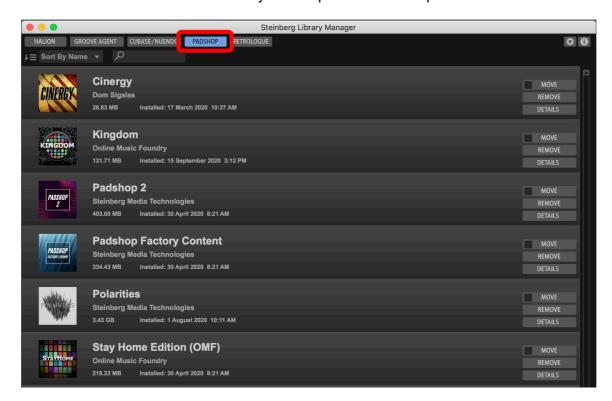

- d. Locate the folder "OMF\_Bewitcher" and double click the file "Bewitcher Presets.vstsound" to install the presets
  - Click "OK" to proceed with the Library Registration

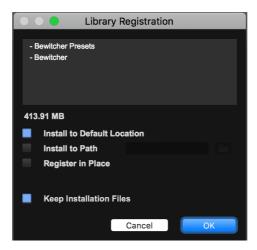

• Click "OK" when the registration is completed

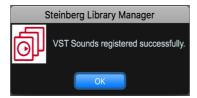

e. Locate the folder "OMF\_Bewitcher" and double click the file "Bewitcher.vstsound" to install the samples

f. Bewitcher expansion pack is now included in Steinberg Library Manager

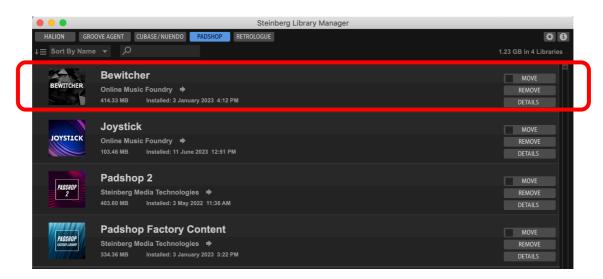

g. To check where both files have been installed in your computer, select "Bewitcher" and click "Details"

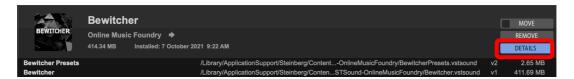

5. Turn on the DAW, load Padshop 2 and search for "Bewitcher"

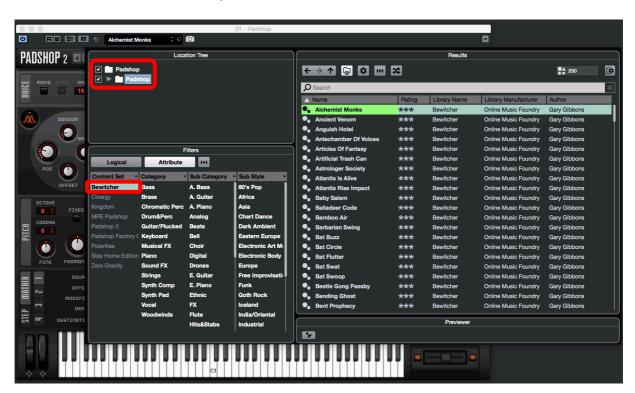

- 6. For Cubase users, "Bewitcher" can also be located from the media bay.
  - a. Select VST Sound in the file browser
  - b. In the search window, type "Bewitcher"

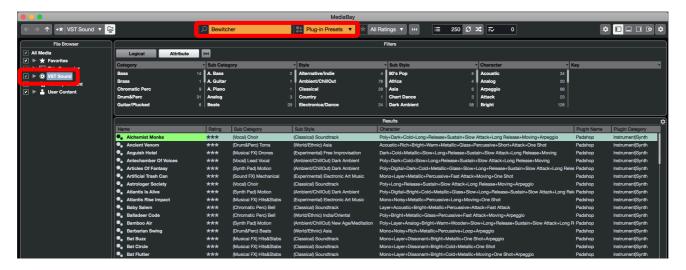

- 7. If Bewitcher is not listed in Point 5 and Point 6 above, please reboot your computer and try again.
- 8. Useful links
  - a. Steinberg Library Manager https://o.steinberg.net/en/support/content and accessories/steinberg library manager.html
  - b. Steinberg Download Assistant <a href="https://www.steinberg.net/go/">https://www.steinberg.net/go/</a>
  - c. Steinberg Licensing Steinberg Download Assistant guide https://helpcenter.steinberg.de/hc/en-us/articles/4413298536594
  - d. Steinberg eLicenser Steinberg Download Assistant guide <a href="https://helpcenter.steinberg.de/hc/en-us/articles/360017146019">https://helpcenter.steinberg.de/hc/en-us/articles/360017146019</a>
  - e. Steinberg Activation Manager <a href="https://o.steinberg.net/en/support/content">https://o.steinberg.net/en/support/content</a> and accessories/steinberg activation manager.html
- 9. For further information, please go to our website www.onlinemusicfoundry.com.